# **[Adding Zone detail to Locations on](https://help.hygiena.com/kb-doc/adding-zone-detail-to-locations-on-the-suretrend-cloud-and-ensure-touch/) [the SureTrend Cloud and Ensure](https://help.hygiena.com/kb-doc/adding-zone-detail-to-locations-on-the-suretrend-cloud-and-ensure-touch/) [Touch](https://help.hygiena.com/kb-doc/adding-zone-detail-to-locations-on-the-suretrend-cloud-and-ensure-touch/)**

When creating a plan there is an option to add a Zone to each location. This will allow data in the Results tables to be viewed by Zone type.

The Zone is based on HACCP Zone criteria and as such there are 4 Zone options.

Zone 1 = Product Contact Surface

- Zone  $2 =$  Non PCS within close proximity to PCS
- Zone 3 = Non PCS within process area but more removed from PCS
- Zone  $4 =$  Non PCS outside processing areas

On the Ensure Touch instrument, the Zone description is shown in the Zone text box.

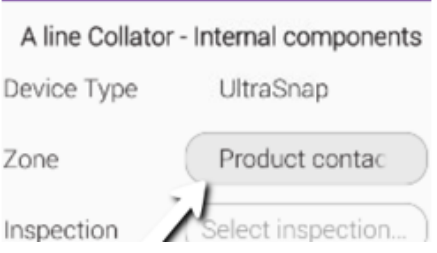

Zone detail can be added to locations either on the Sure Trend Cloud or on the Ensure Instrument.

## **Enabling the Zone option**

Before Zone detail can be added to locations the Zone feature needs to be enabled on the Sure Trend Cloud and Ensure Touch instrument.

#### **To enable the Zone feature on the Sure Trend Cloud.**

Select the location tab and then settings. Scroll down to location settings and tick the enable zone box.

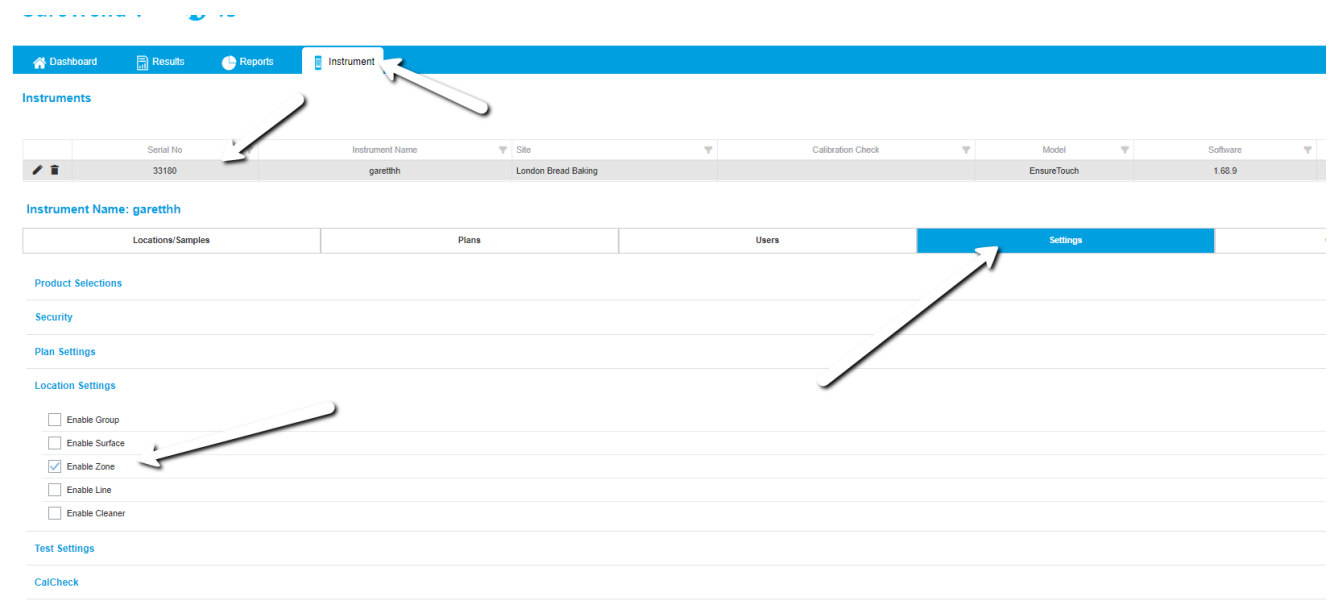

### **To enable the Zone feature on the Ensure Touch**

On the E Touch instrument from the man menu follow the steps below

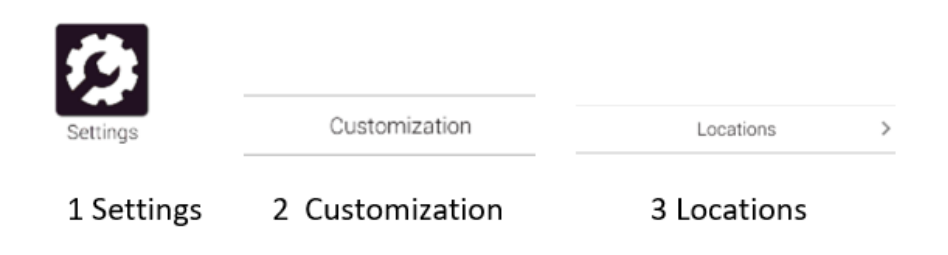

This will open the customization options. Then slide the Enable Zone button to on

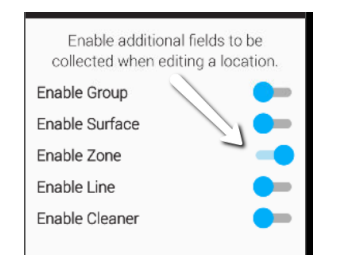

Once the Sure Trend Cloud and Ensure Touch instrument are enabled the Zones for each location can be added. Zones can be added to locations on the Sure Trend Cloud and Ensure Touch instrument.

**Setting Zones on Locations on the Sure Trend Cloud.**

Select the Instrument Tab and select an instrument for the selected site.

Click the + icon.

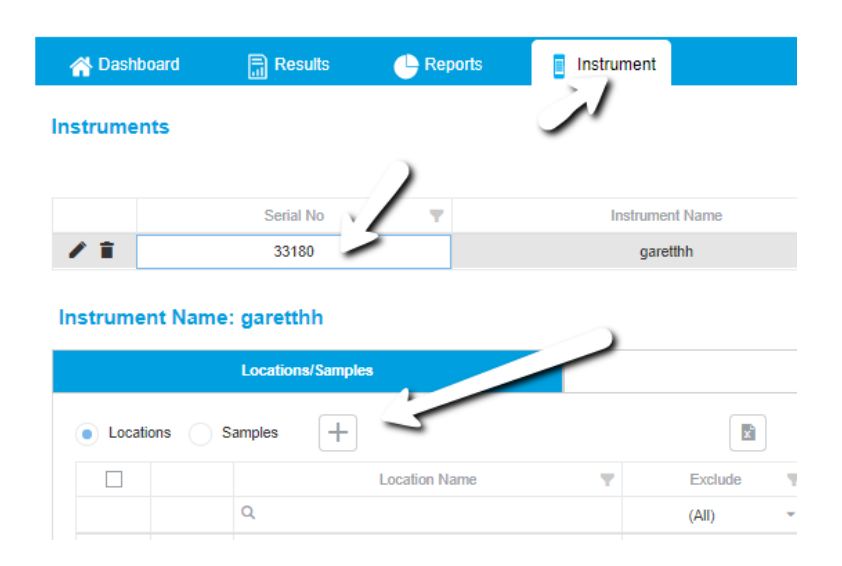

When Creating a new or Editing a location ( use the pencil icon to edit an existing location) add the Zone number to the Zone box

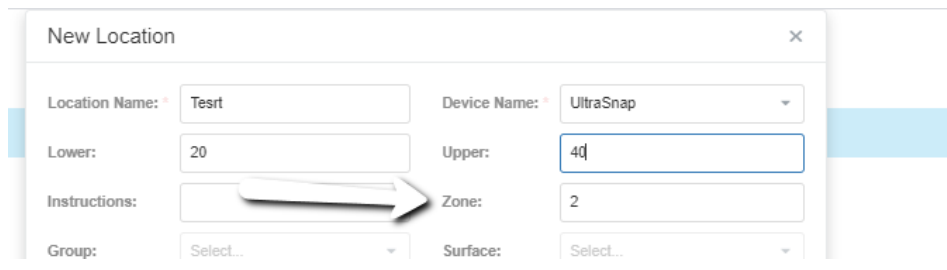

**Zone descriptions** *Note PCS = Product Contact Surface*

- Zone 1 = Product Contact Surface
- Zone 2 = Non PCS within close proximity to PCS
- Zone 3 = Non PCS within process area but more removed from PCS
- Zone  $4 =$  Non PCS outside processing areas

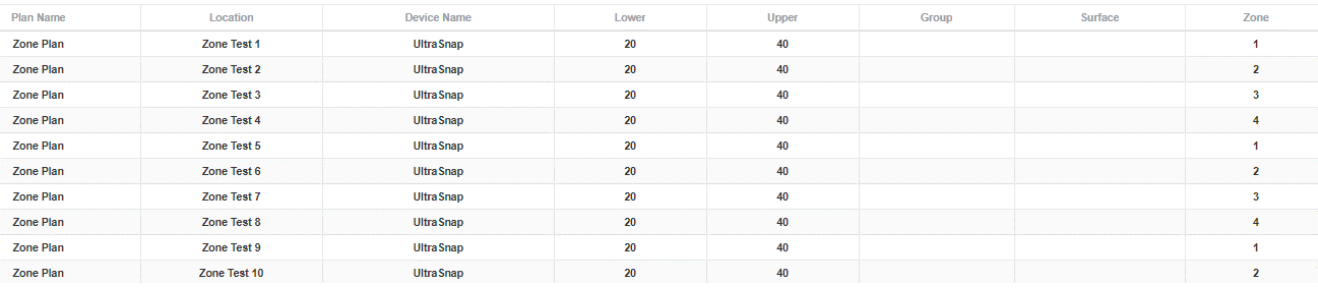

There are only 4 Zone types ( see above) so only numbers 1 to 4 can be added.

**Adding Zones on the E Touch.**

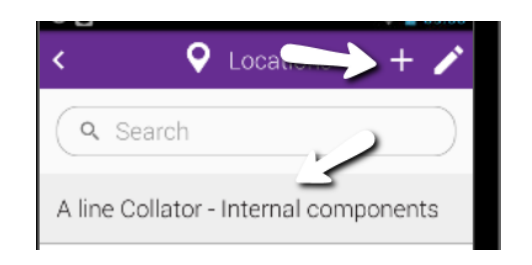

Select the Locations app on the Main menu-from here a new Location can be added + or an existing one edited using the pencil icon.

Tap on the Zone box to add the Zone criteria

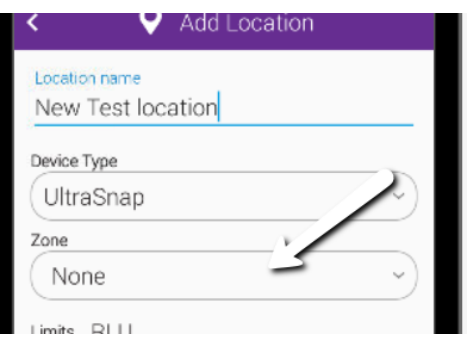

Select and tap the required Zone for the location. Note on the instrument the zones are not listed by number but the full HACCP description.

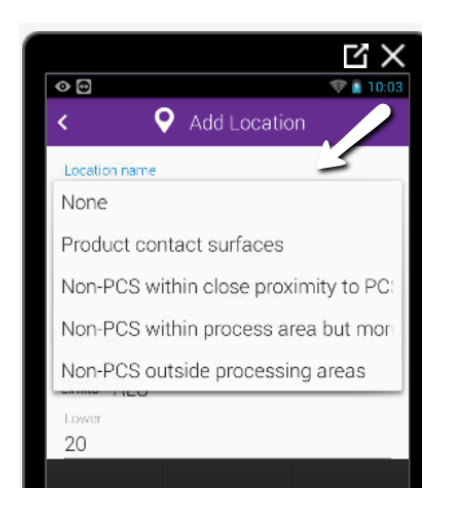

The Zone criteria will be added to the location – Select the back arrow to save.

When a location is then selected for testing the Zone criteria will appear and scroll across the zone box as shown below.

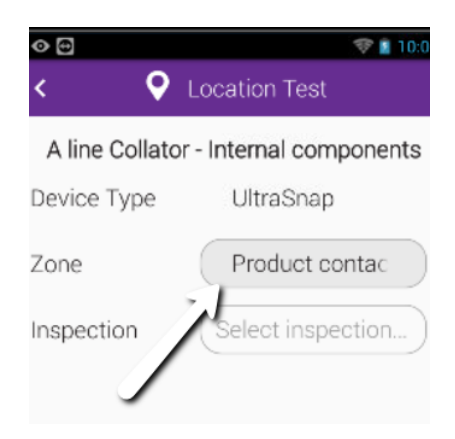

# **Viewing results for Zones**

Zone details will be found in the Results tables in the Zone Column. These can be filtered using the column filter.

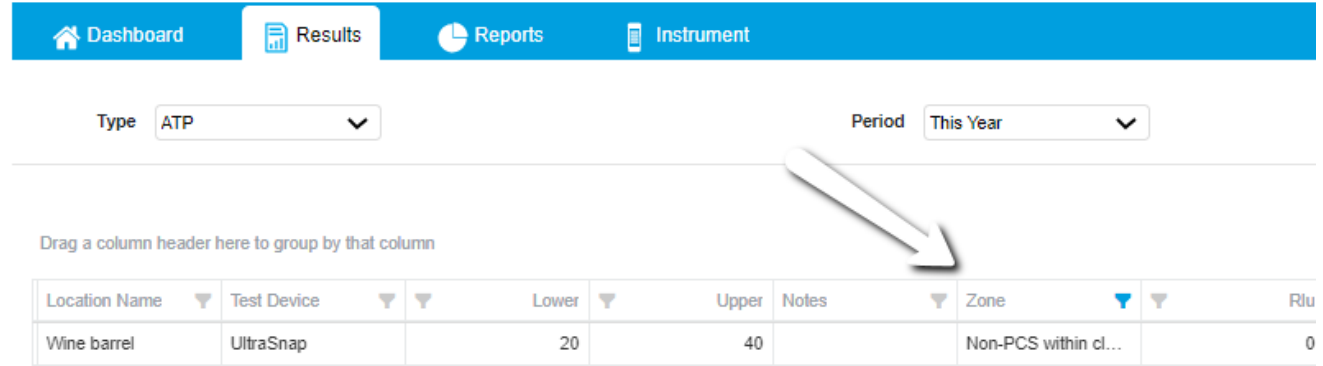

The columns can then be filtered by the Zone type.

If you need any further support click on the icon below.

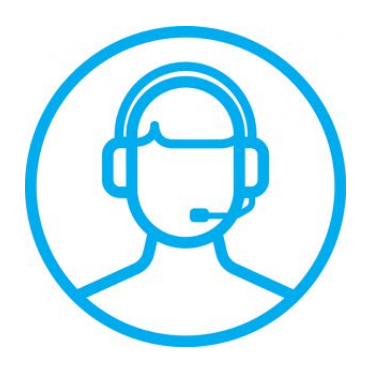